# *EDITOR*  GUIDE *Overview of Claims Editor Tool*

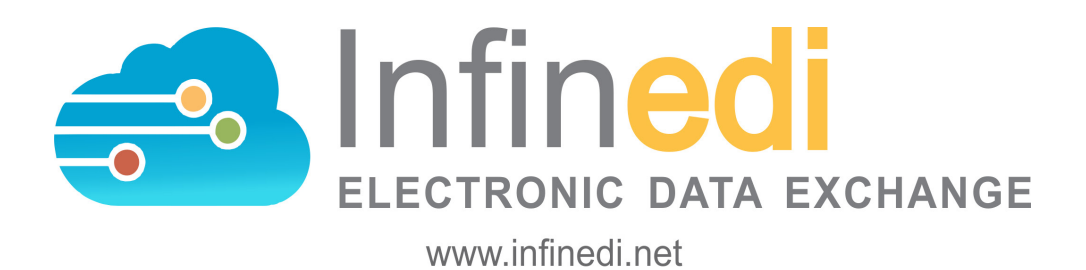

COPYRIGHT INFINEDI, LLC 2019

# **TABLE OF CONTENTS**

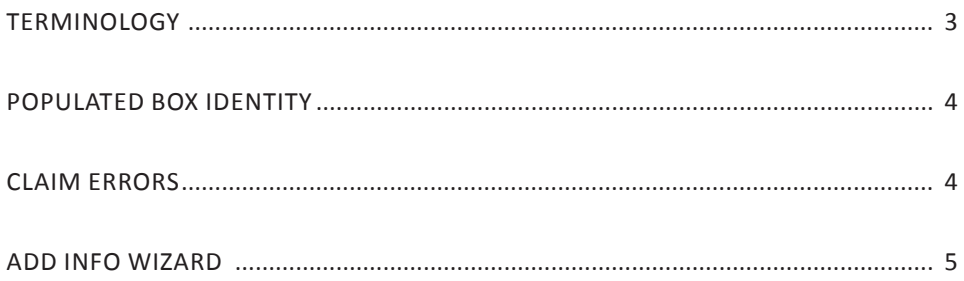

# **Online Editor 2.0**

The initial overview of your claim in the Online Editor:

#### Selections at the top of the editor:

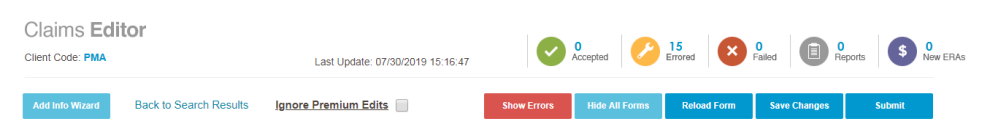

## **Add Info Wizard**

This button will give you additional choices to add information to your claim.

#### **Ignore Premium Edits**

If you disagree with the Premium Edits that have attached to your claim and forced it to be stopped, you can override the Premium Edits. Select this box, and then select **Submit**.

#### **Show Errors**

This will display all of the errors that have attached to your claim in a popup box.

#### **Hide All Forms**

This quick shortcut button will quickly close all of the multiple popup boxes that you have opened.

## **Reload Form**

This will reload your form to the original view as long as you HAVE NOT SAVED any changes. If you have made any changes and clicked the **Save Changes** button, then it will reload the form with the last selection saved.

## **Save Changes**

This will save any changes that you have made to this claim.

## **Submit**

This button will resubmit this single claim to your destination payer.

Certain boxes are populated in order to identify which claim you have opened. They are as follows:

- The **Insured's Name**, box 4
- The **Patient's Name**, box 2 (If the patient is not the insured.)
- The **Patient's Birth Date**, box 3
- The **Service Lines,** box(es) 24

*Disclaimer: All claim information is fictitious. Please note no association of actual patients or events is intended.* 

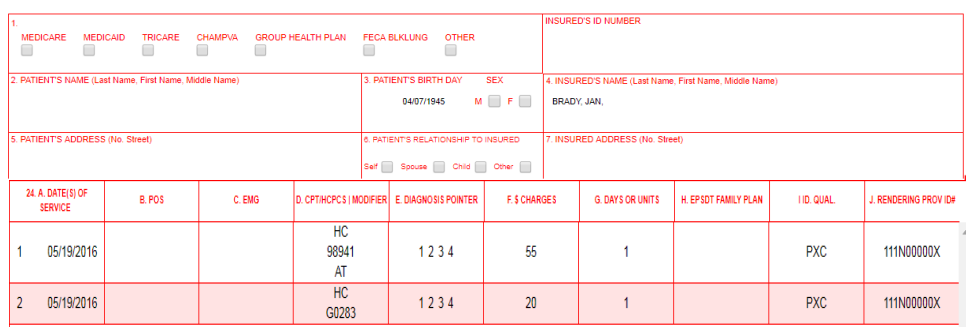

#### **Claim Errors:**

If there are claim errors, they will first display in an opened pop up box. You may want to close the popup box as you work on the errors: Single click **Close**.

To see your error notifications again:

Single click **Show Errors** at the top of the form.

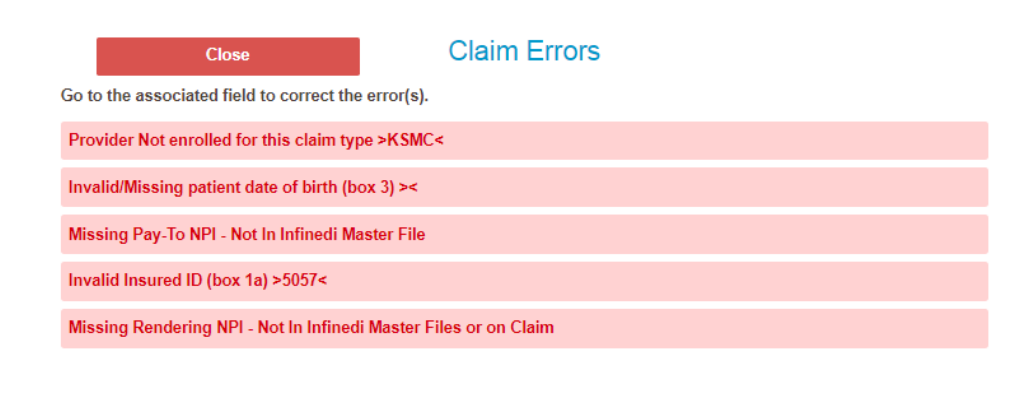

#### Please note:

*To correct an error on the claim, please click in the box that corresponds with the error message: i.e. error message - invalid/missing group number box 11, then you would click in box 11 to make the correction.*

As you make changes to your claim, the changes will stay in the popup boxes and the data will *not display on the red claim form. The reason for this is, the current advanced online editor now allows more additional fields and more options than there are boxes on a claim. See the Add Info Wizard below.*

*Also note, additional validation errors may appear in the pop up box. If you elected to use the online editor and you have a validation error, then the error must be corrected or completed.*

#### **Add Info Wizard:**

The Add Info Wizard feature is available to assist you by giving you additional choices to add information to your claim form.

Wizard

#### **Close**

- 2010AB-Pay To Address Name
- 2010AC-Pay To Plan Name
- 2300-DTP-Claim Date Information
- 2300-CN1-Contract Information
- 2300-REF-Claim Identifier Information
- · 2300-K3-File Information
- 2300-CR1-Ambulance Transport Information
- 2300-CR2-Spinal Manipulation Service Information
- 2300-Ambulance Certification
- 2300-CRC\*E1||E2||E3-Patient Condition Information:Vision
- 2300-CRC\*75-Homebound Indicator
- 2300-CRC\*ZZ EPSDT Referral
- 2310E-Ambulance Pick-up Location
- 2310F-Ambulance Drop-off Location
- 2320-SBR-Other Subscriber Information
- 2320-OI-Other Insurance Coverage Information
- · 2320-CAS-Claim Level Adjustments
- 2320-AMT\*Other Claim Amounts
- 2330A-REF\*SY-Other Subscriber Secondary Identification
- 2330B-REF-Other Payer Identifiers